ParentConnectionGo to https://qweb.clovisusd.k12.ca.us/ParentPortal Enter your PIN and password if available, click Log In, and you should see your students. If you need your login, click "Need Your Login Information?"

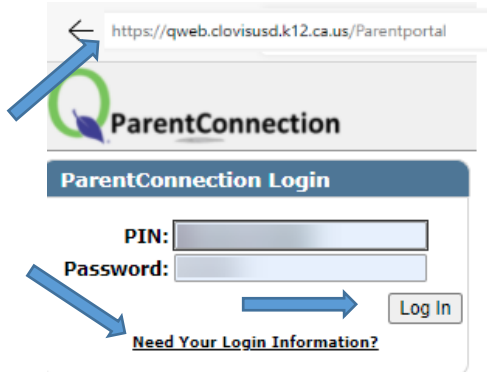

## **How to request a Grade Change for AB104**

Signed In: Wednesday

1. Select "Annual Information Update" in the upper right corner:

Annual Information Update | My Account | Email Signup | Help | About | Sign Out

2. Select "Step 2:" on the right of the screen for the student this grade change is requested for:

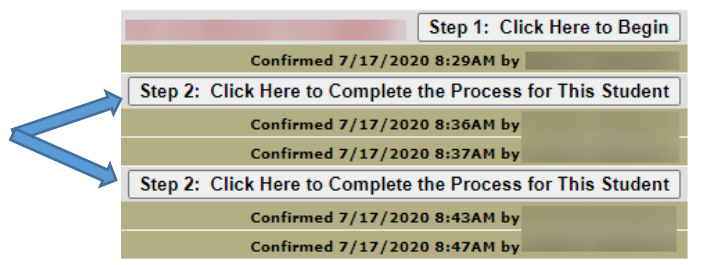

3. Select "AB104" in the left menu (If AB104 does not display in the menu, your student is not eligible for a grade change):

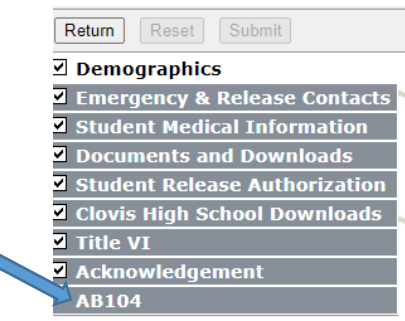

4. Click the checkbox to select any courses where a grade change is requested from the list of the student's courses from 2020/2021. Click submit:

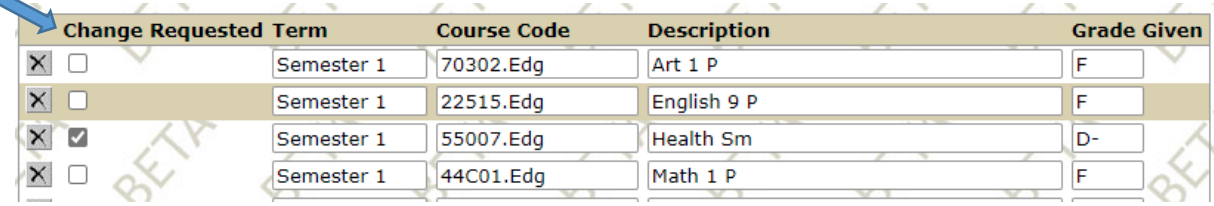